# **Postup při instalaci potřebných softwarových nástrojů pro procesor STM32F042 u operačního systému Windows**

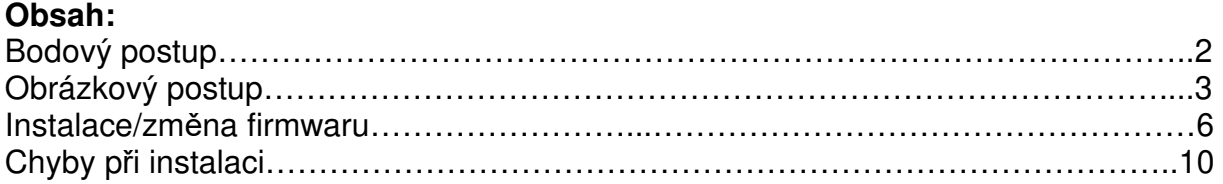

## **Bodový postup**:

- 1) otevřít složku DFuSE Demo 3 0 5
- 2) nainstalovat aplikaci DfuSe Demo V3.0.5 Setup
- 3) otevřít složku VCP Driver
- 4) nainstalovat aplikaci VCP V1.3.1 Setup podle typu systému (32bitový/64bitový operační systém)
- 5) přepínač do polohy BOOT na nepájivém poli a zmáčknout tlačítko RESET
- 6) vyzkoušet připojení mikroprocesoru k počítači
- 7) otevřít složku F0\_lab\_Osciloskop\_V0\_5
- 8) otevřít složku zero elabviewer v0.5
- 9) otevřít aplikaci zero elabviewer
- 10) přepínač do polohy RUN na nepájivém poli a zmáčknout tlačítko RESET
- 11) navázat komunikaci

## **Další programy jsou rozšířením.**

#### **Pro použití programu Putty:**

- 1) otevřít složku Putty
- 2) nainstalovat aplikaci putty-64bit-0.73-installer, nebo spustit ve složce Spustitelna\_verze aplikaci putty

#### **Pro použití programu LEO:**

- 1) otevřít složku ST Link 1 2 21
- 2) nainstalovat aplikaci dpinst podle typu systému
- 3) nahradit firmware v Nucleo kitu
- 4) otevřít složku LEO 2016 12 02 a spustit aplikaci Little Embedded **Oscilloscope**

## **Pro použití programu MLI:**

- 1) otevřít složku MLI\_2018\_2\_26
- 2) nahradit firmware F0\_Lab
- 3) otevřít aplikaci MMA

## **Doporučujeme postupovat po těchto bodech.**

# **Obrázkový postup**:

| V<br>File                                                                        | $\overline{ }$<br>Home  | Share | View    | <b>Application Tools</b><br>Manage | <b>DFUSE</b> |                                                                                      |                      |                 |  | □ | $\times$<br>$\bullet$<br>$\vee$ |
|----------------------------------------------------------------------------------|-------------------------|-------|---------|------------------------------------|--------------|--------------------------------------------------------------------------------------|----------------------|-----------------|--|---|---------------------------------|
| > FO_Lab > DFUSE<br>$\circ$<br>Search DFUSE<br>个<br>$\leftarrow$<br>$\checkmark$ |                         |       |         |                                    |              |                                                                                      |                      |                 |  |   | $\,{}^{\circ}\,$                |
| Quick access                                                                     |                         |       | Name    | $\wedge$                           |              | Date modified                                                                        | Type                 | Size            |  |   |                                 |
| Desktop                                                                          |                         | À     |         | DfuSe_Demo_V3.0.5_Setup            |              | 30.08.2015 23:14                                                                     | Application          | 13 816 KB       |  |   |                                 |
|                                                                                  |                         |       | readme  |                                    |              | 30.08.2015 22:42                                                                     | <b>Text Document</b> | 3 KB            |  |   |                                 |
|                                                                                  | Downloads *             |       | version |                                    |              | 30.08.2015 22:41                                                                     | <b>Text Document</b> | 6 <sub>KB</sub> |  |   |                                 |
| 畠                                                                                | Documents *             |       |         |                                    |              |                                                                                      |                      |                 |  |   |                                 |
| Pictures                                                                         |                         | ∦     |         |                                    |              |                                                                                      |                      |                 |  |   |                                 |
| ctvrtekl                                                                         |                         |       |         |                                    |              |                                                                                      |                      |                 |  |   |                                 |
| LAb11                                                                            |                         |       |         |                                    |              |                                                                                      |                      |                 |  |   |                                 |
|                                                                                  | Modulace 2              |       |         |                                    |              |                                                                                      |                      |                 |  |   |                                 |
|                                                                                  | obrazkymodulac          |       |         |                                    |              |                                                                                      |                      |                 |  |   |                                 |
| <b>C</b> OneDrive                                                                |                         |       |         |                                    |              |                                                                                      |                      |                 |  |   |                                 |
| $\n  This PC\n$                                                                  |                         |       |         |                                    |              |                                                                                      |                      |                 |  |   |                                 |
| Desktop                                                                          |                         |       |         |                                    |              |                                                                                      |                      |                 |  |   |                                 |
| 曽                                                                                | <b>Documents</b>        |       |         |                                    |              |                                                                                      |                      |                 |  |   |                                 |
| Downloads                                                                        |                         |       |         |                                    |              |                                                                                      |                      |                 |  |   |                                 |
| Music                                                                            |                         |       |         |                                    |              |                                                                                      |                      |                 |  |   |                                 |
| Pictures                                                                         |                         |       |         |                                    |              |                                                                                      |                      |                 |  |   |                                 |
|                                                                                  |                         |       |         |                                    |              |                                                                                      |                      |                 |  |   |                                 |
| 3 items                                                                          | 1 item selected 13,4 MB |       |         |                                    |              |                                                                                      |                      |                 |  |   | 距日                              |
|                                                                                  |                         |       |         |                                    |              | Obrázek 1: Instalace aplikace DfuSe_Demo_V3.0.5_Setup, která také slouží k nahrávání |                      |                 |  |   |                                 |

nového firmwaru do mikroprocesoru

| √<br>$\overline{ }$                |               |                       | <b>Application Tools</b> | <b>VCP Driver</b> |                  |                      |          |         | $\Box$            |           |  |
|------------------------------------|---------------|-----------------------|--------------------------|-------------------|------------------|----------------------|----------|---------|-------------------|-----------|--|
| File<br>Home                       | Share         | View                  | Manage                   |                   |                  |                      |          |         |                   | $\vee$ 0  |  |
| 个<br>$\checkmark$                  |               | > F0_Lab > VCP Driver |                          |                   |                  |                      |          | $\circ$ | Search VCP Driver | $\varphi$ |  |
|                                    |               | Name                  | $\widehat{\phantom{a}}$  |                   | Date modified    | Type                 | Size     |         |                   |           |  |
| Quick access                       |               | readme                |                          |                   | 19.03.2014 13:37 | <b>Text Document</b> | 2 KB     |         |                   |           |  |
| Desktop                            | À             |                       | VCP_V1.3.1_Setup         |                   | 19.03.2014 13:37 | Application          | 6 345 KB |         |                   |           |  |
| Downloads *                        |               |                       | VCP_V1.3.1_Setup_x64     |                   | 19.03.2014 13:37 | Application          | 6 345 KB |         |                   |           |  |
| 自<br>Documents *                   |               | version               |                          |                   | 19.03.2014 13:37 | <b>Text Document</b> | 2 KB     |         |                   |           |  |
| Pictures                           | $\mathcal{R}$ |                       |                          |                   |                  |                      |          |         |                   |           |  |
| ctvrtekl                           |               |                       |                          |                   |                  |                      |          |         |                   |           |  |
| LAb <sub>11</sub>                  |               |                       |                          |                   |                  |                      |          |         |                   |           |  |
| Modulace 2                         |               |                       |                          |                   |                  |                      |          |         |                   |           |  |
| obrazkymodulac                     |               |                       |                          |                   |                  |                      |          |         |                   |           |  |
|                                    |               |                       |                          |                   |                  |                      |          |         |                   |           |  |
| <b>C</b> OneDrive                  |               |                       |                          |                   |                  |                      |          |         |                   |           |  |
| $\n  This PC\n$                    |               |                       |                          |                   |                  |                      |          |         |                   |           |  |
| Desktop                            |               |                       |                          |                   |                  |                      |          |         |                   |           |  |
| 鱼<br><b>Documents</b>              |               |                       |                          |                   |                  |                      |          |         |                   |           |  |
| Downloads                          |               |                       |                          |                   |                  |                      |          |         |                   |           |  |
| Music                              |               |                       |                          |                   |                  |                      |          |         |                   |           |  |
| Pictures                           |               |                       |                          |                   |                  |                      |          |         |                   |           |  |
|                                    |               |                       |                          |                   |                  |                      |          |         |                   |           |  |
| 1 item selected 6,19 MB<br>4 items |               |                       |                          |                   |                  |                      |          |         |                   | 明日        |  |

Obrázek 2: Instalace aplikace VCP\_V1.3.1\_Setup podle typu operačního systému Vašeho zařízení

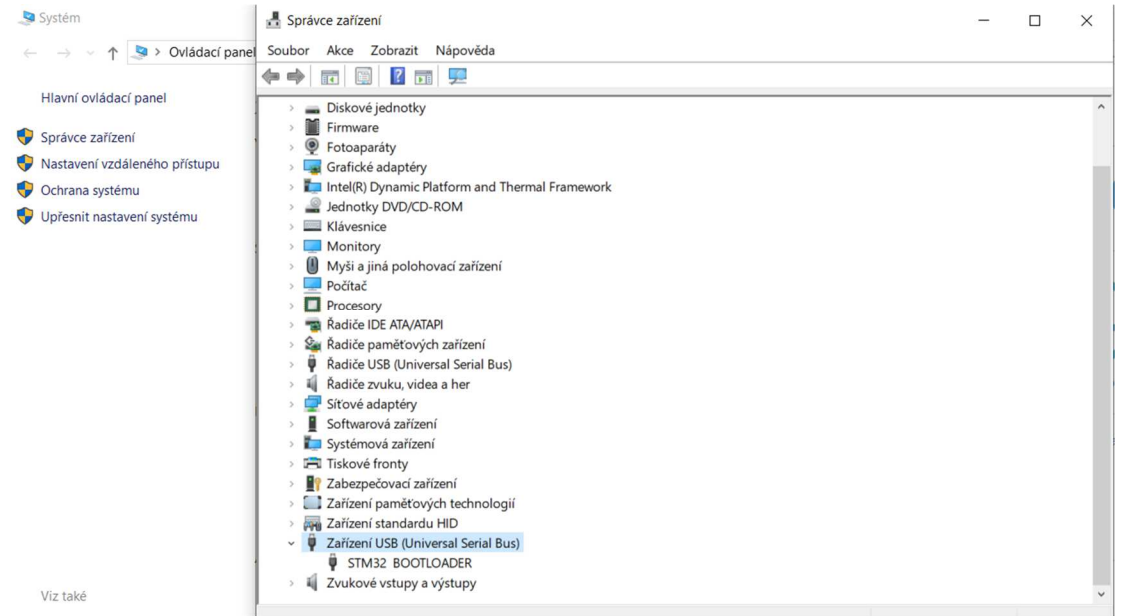

Obrázek 3: Pro otestování spojení využijte Správce za*ř*ízení, pomocí něho uvidíte v Za*ř*ízení USB připojené zařízení STM32 BOOTLOADER (přepínač v režimu BOOT + RESET).

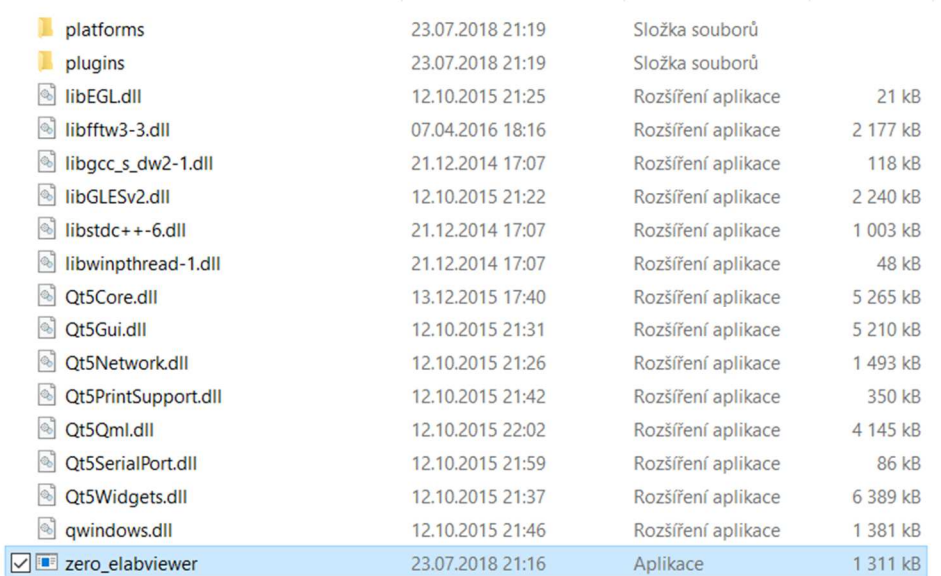

Obrázek 4: Pro otestování spojení využijte aplikaci zero\_elabviewer\_v0.2, pomocí něho se spouštějí nástroje jako voltmetr, osciloskop, PWM generátor apod.

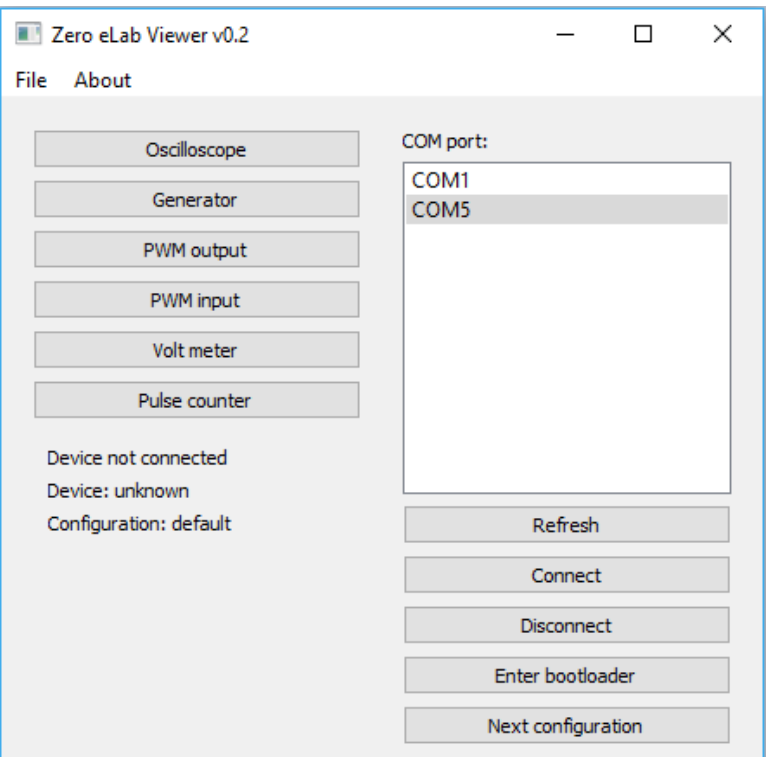

Obrázek 5: Přepínač na nepájivém poli do polohy RUN a zmáčknout RESET tlačítko, následně v aplikaci vybrat nově připojený COM port (případně použít tlačítko Refresh), pomocí tlačítka Connect.

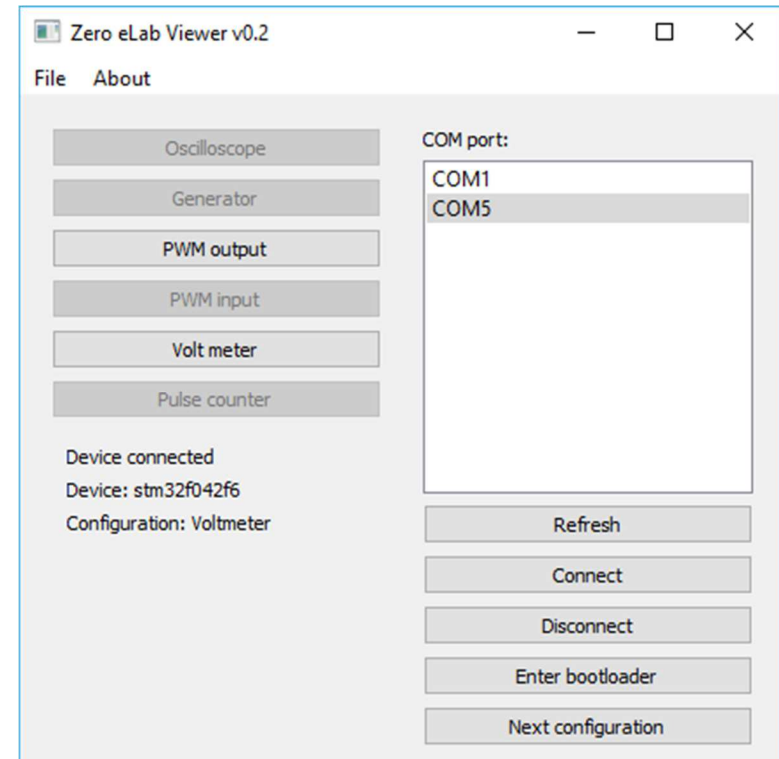

Obrázek 6: Po navázání komunikace se zpřístupní pouze tlačítka použitelné pro daný firmware

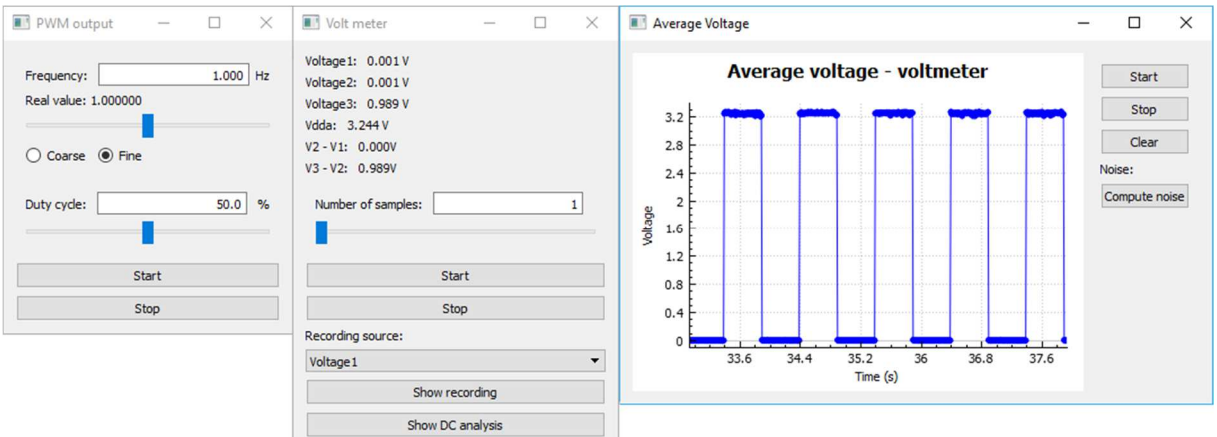

Obrázek 7: Postupně spustit PWM output a Volt meter, v nástroji PWM output nastavit 1 Hz a spustit nástroj. Následně spustit nástroj Volt meter a podívat se na průběh pomocí Show recording

Pokud vše funguje, jak má, bude vidět průběh jako na obrázku 7.

## **Nahrání/změna firmwaru**:

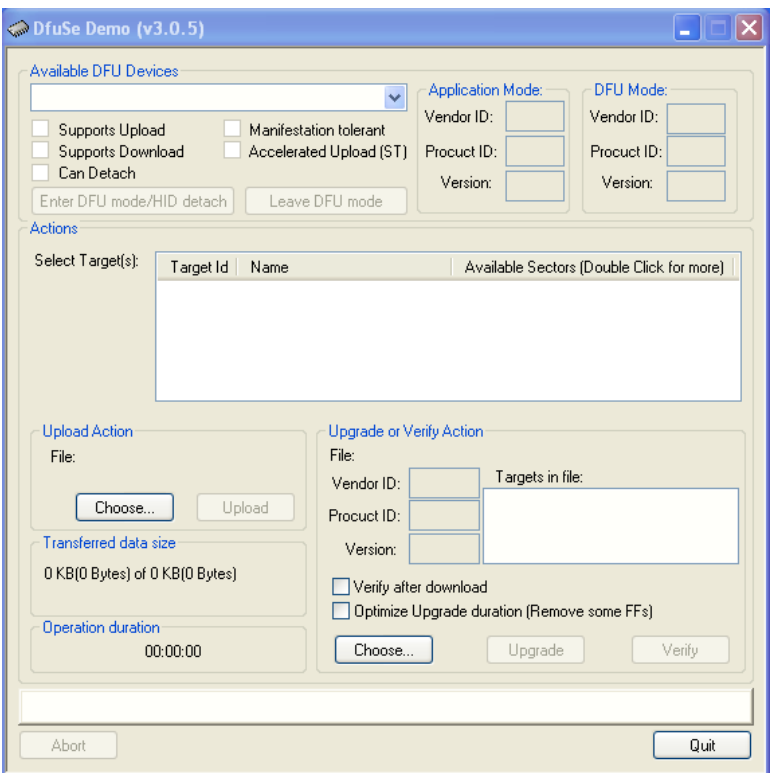

Obrázek 8: Aplikace DfuSe\_Demo\_V3.0.5\_Setup při spuštění

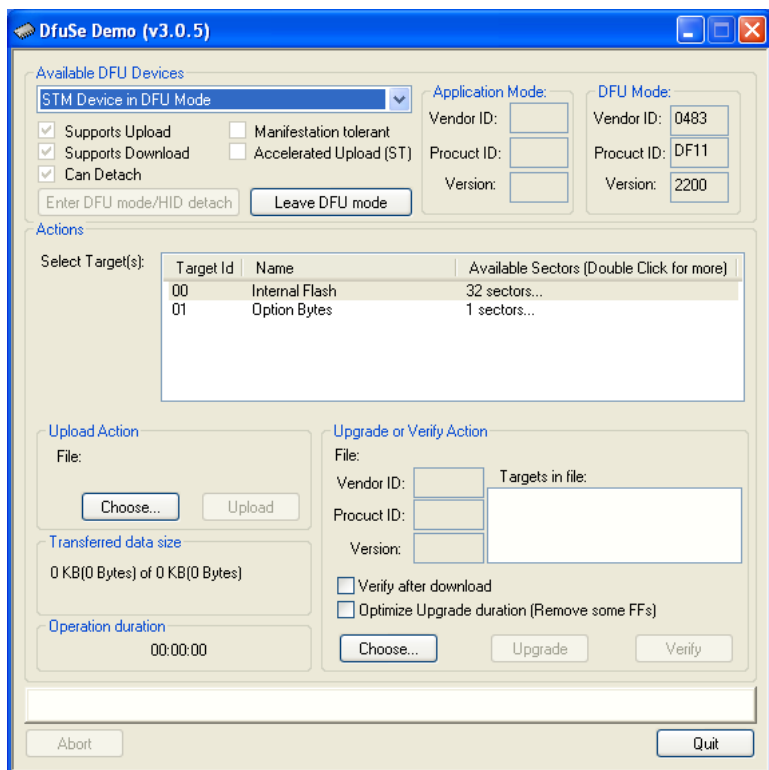

Obrázek 9: Po přepnutí přepínače do polohy BOOT, se připojí zařízení STM Device in DFU **Mode** 

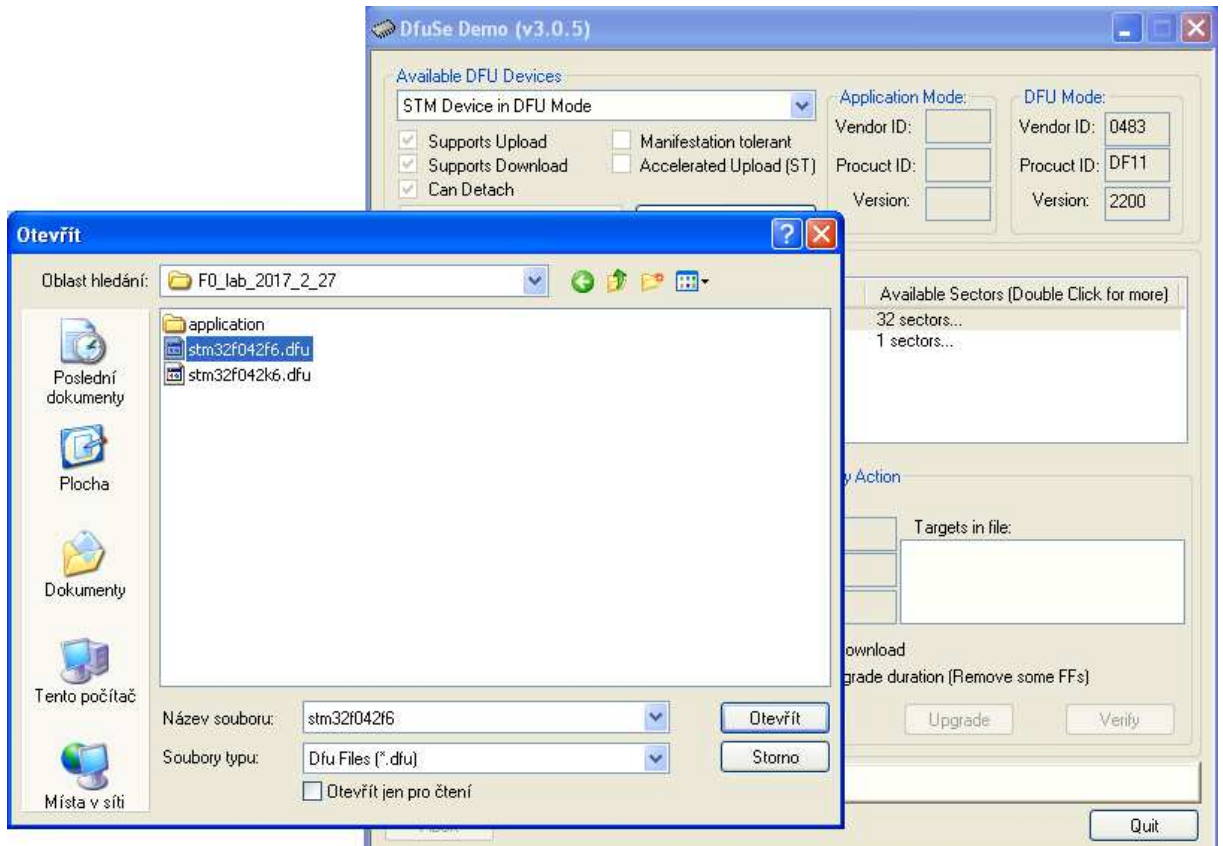

Obrázek 10: Pomocí tlačítka Choose (v sekci Uprage or Verify Action) se vybere odpovídající firmware, tomto případě stm32f042f6.dfu (nástroj Volt meter a PWM output)

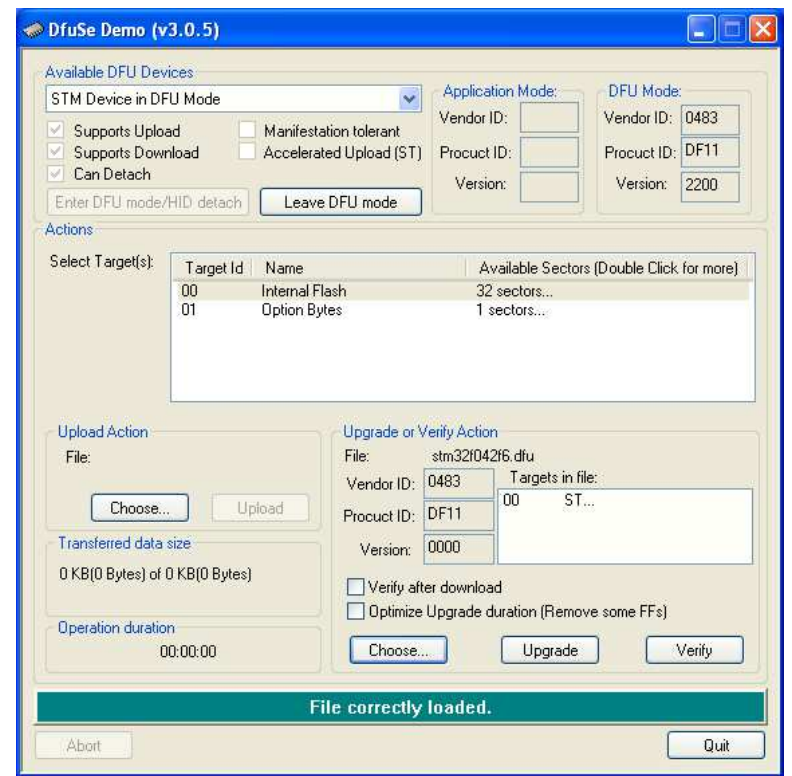

Obrázek 11: Vybraný firmware se nahraje pomocí tlačítka Upgrade

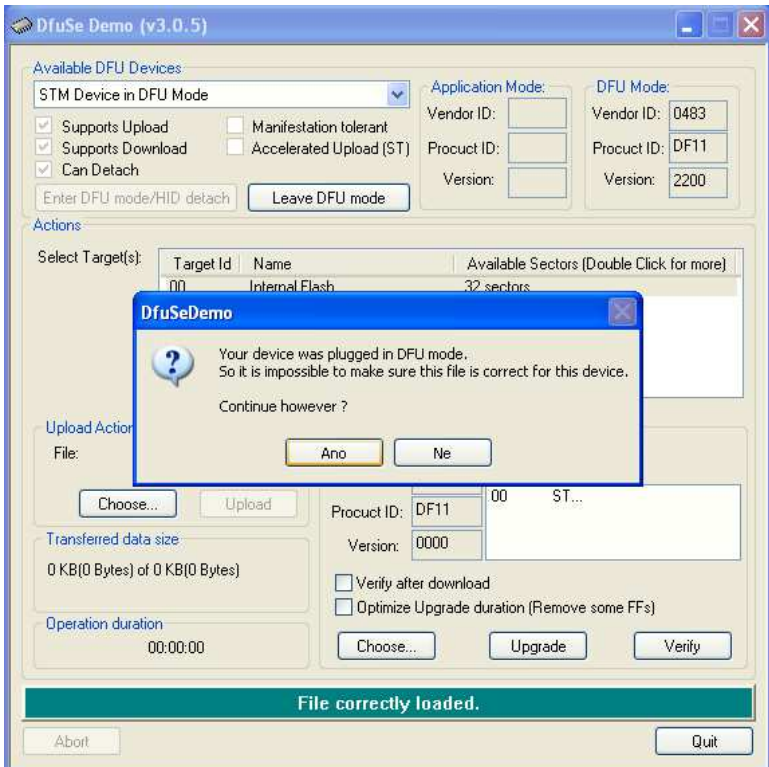

Obrázek 12: Potvrzení pro přehrání firmwaru

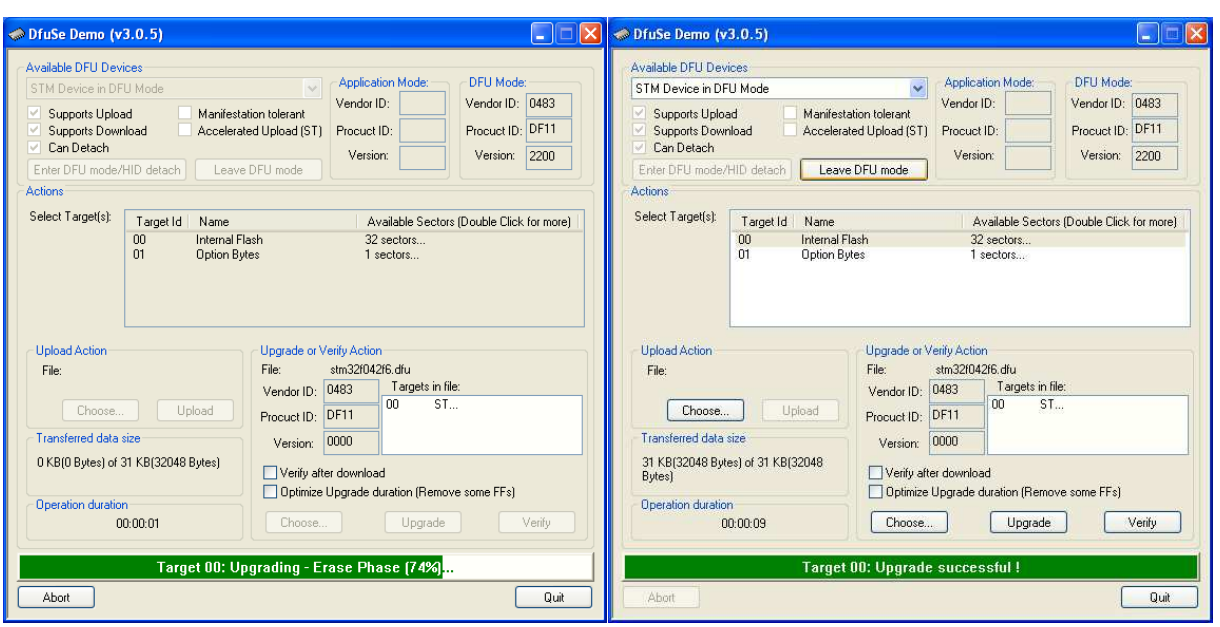

Obrázek 13: Instalování a úspěšná instalace nového firmwaru

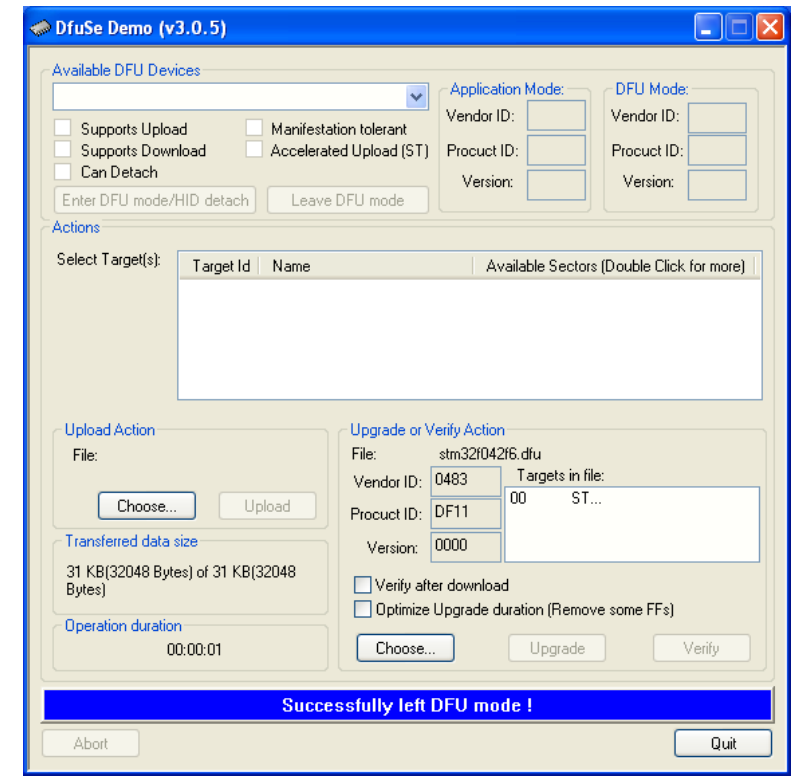

Obrázek 14: Tlačítko Leave DFU mode ukončí komunikaci mezi počítačem a mikroprocesorem

# **Chyby při instalaci**:

Po instalaci aplikace DFuSe Demo může nastat problém s nalezením připojeného mikroprocesoru. Pro tuto událost platí následující postup:

- 1) na disku, kde je nainstalovaná aplikace otevřít následující složky: Program Files (x86)/STMicroelectronics/Software/DfuSe v3.0.5/Bin/Driver vyberte operační systém, který používáte. Pokud používáte Windows 10, použijte Win8.1 (Obrázek ).
- 2) vyberte typ operačního systému (32bitový/64bitový)
- 3) spusťte aplikaci dpinst amd64 (Obrázek )
- 4) po zdárné instalaci, by se měl mikroprocesor připojit k aplikaci, pokud je nastaven do módu BOOT a resetován

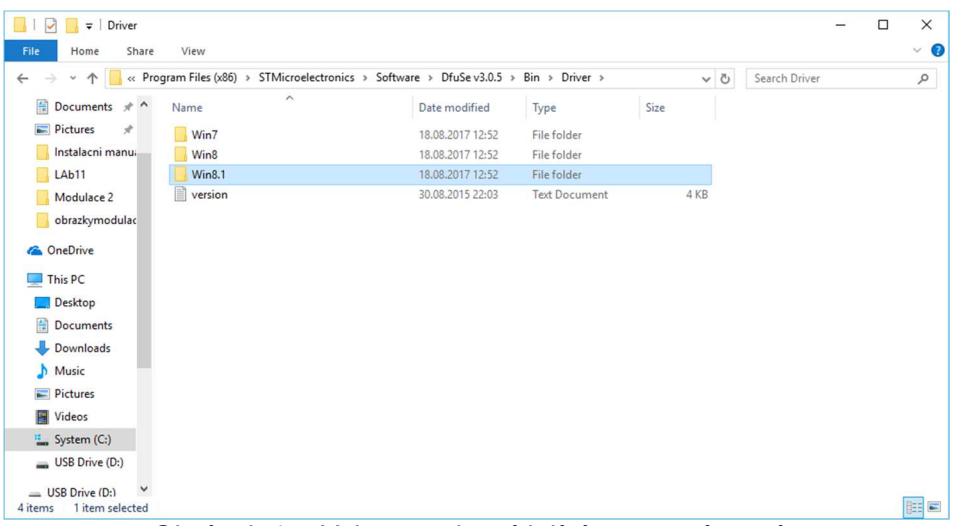

Obrázek 15: Vyberte odpovídající opera*č*ní systém

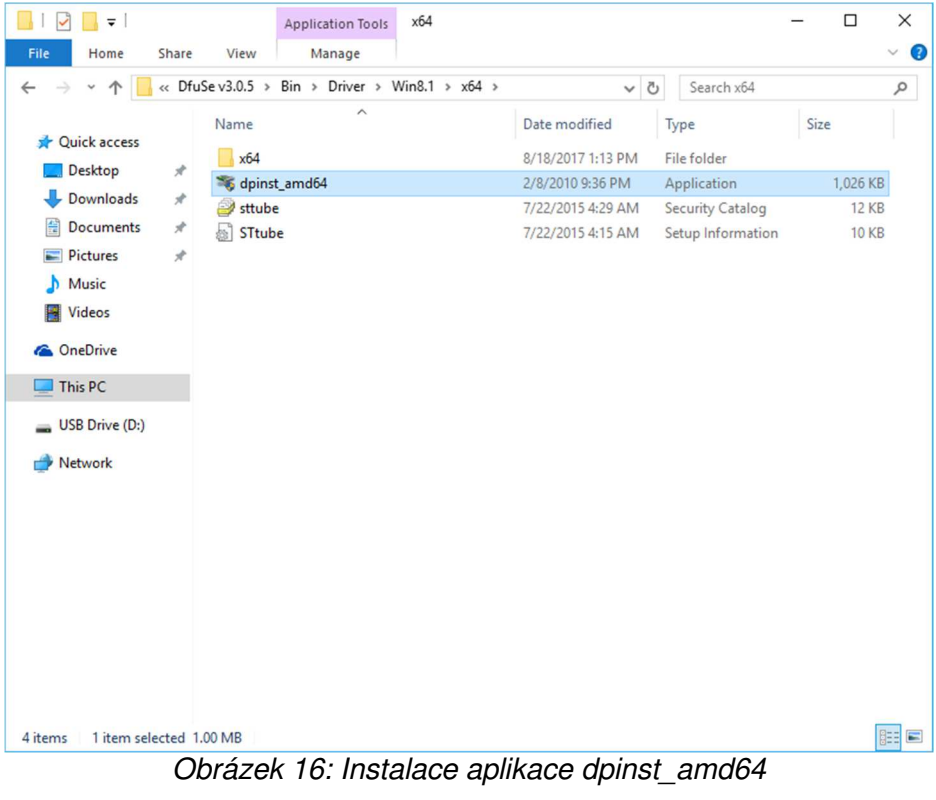

11/11